# Keyboard shortcuts for Microsoft Word 2016 for Windows

This article shows all keyboard shortcuts for Microsoft Word 2016.

#### *Notes:*

- If a shortcut requires two or more keys at the same time, the keys are separated by a plus sign (+). If you have to press one key immediately after another, the keys are separated by a comma  $($ , $).$
- The shortcuts in this article refer to the U.S. keyboard layout. Keys for other layouts might not correspond exactly to the keys on a U.S. keyboard.

# Frequently used shortcuts

This table shows the most frequently used shortcuts in Microsoft Word.

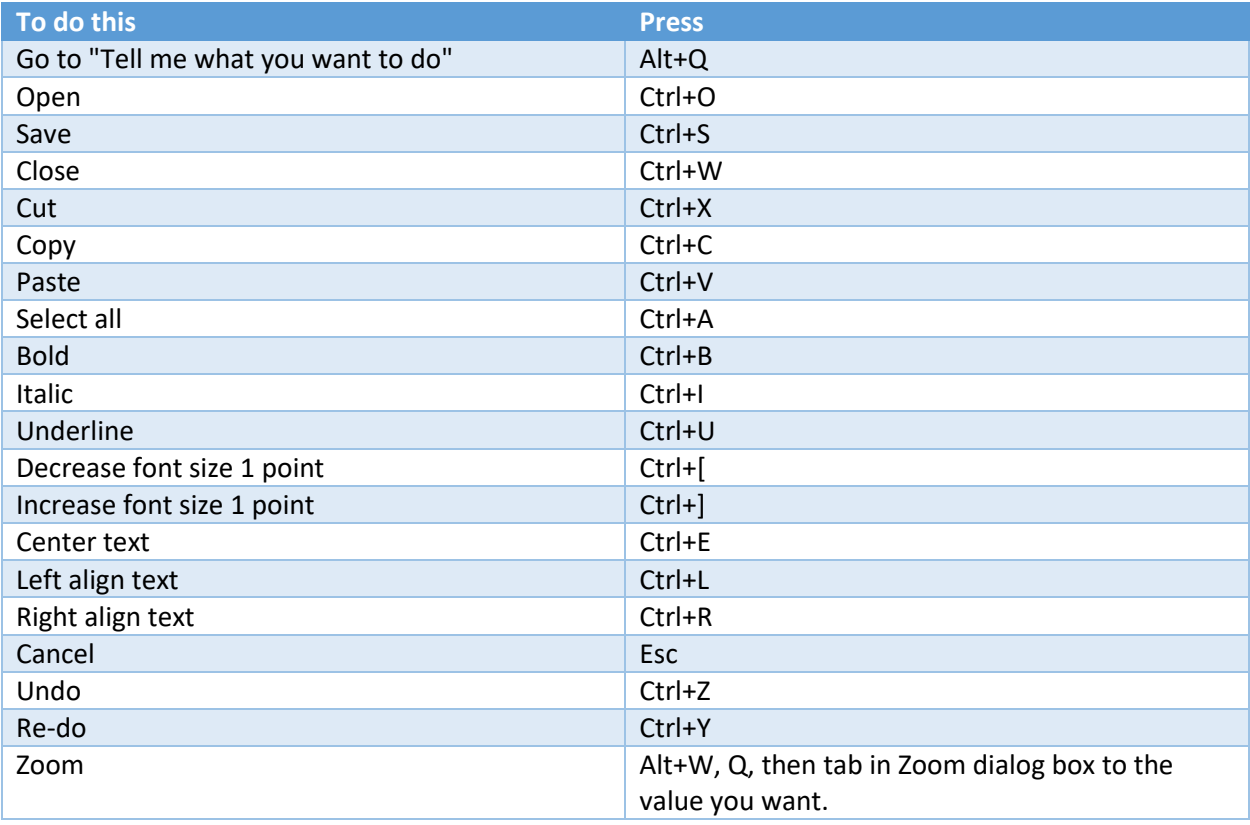

#### Navigate the ribbon with only the keyboard

The ribbon is the strip at the top of Word, organized by tabs. Each tab displays a different ribbon. Ribbons are made up of groups, and each group includes one or more commands. Every command in Word can be accessed by using shortcut.

*Note*: Add-ins and other programs may add new tabs to the ribbon and may provide access keys for those tabs.

#### Access Keys for ribbon tabs

There are two ways to navigate the tabs in the ribbon:

- To go to the ribbon, press Alt, and then, to move between tabs, use the Right Arrow and Left Arrow keys.
- To go directly to a specific tab on the ribbon, use one of the following access keys:

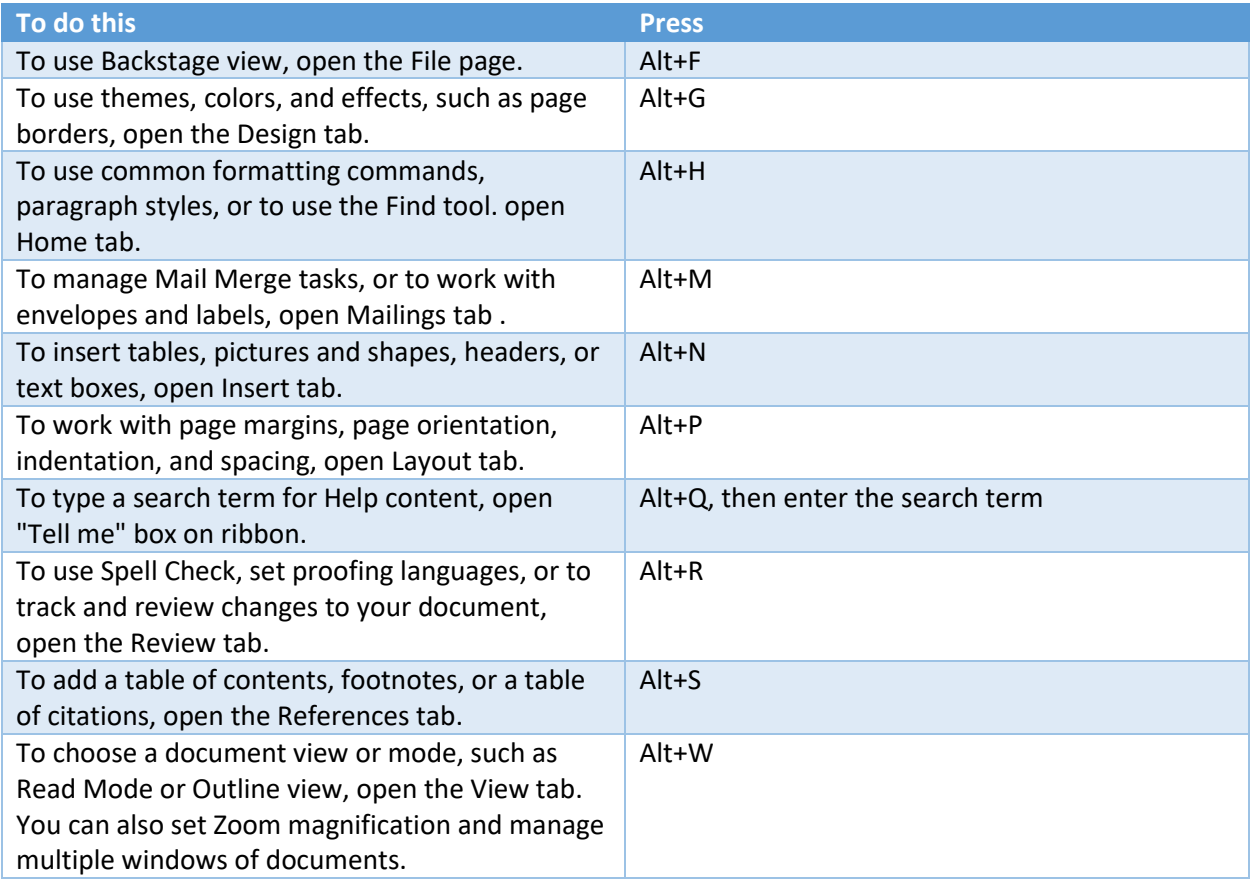

#### Use commands on a ribbon with the keyboard

- To move to the list of ribbon tabs, press Alt; to go directly to a tab, press a keyboard shortcut.
- To move into the ribbon, press the Down Arrow key. (JAWS refers to this action as a move to the lower ribbon.)
- To move between commands, press the Tab key or Shift+Tab.
- To move in the group that's currently selected, press the Down Arrow key.
- To move between groups on a ribbon, press Ctrl+Right Arrow or Ctrl+Left Arrow.

Controls on the ribbon are activated in different ways, depending upon the type of control:

- If the selected command is a button, to activate it, press Spacebar or Enter.
- If the selected command is a split button (that is, a button that opens a menu of additional options), to activate it, press Alt+Down Arrow. Tab through the options. To select the current option, press Spacebar or Enter.
- If the selected command is a list (such as the Font list), to open the list, press the Down Arrow key. Then, to move between items, use the Up Arrow or Down Arrow key.
- If the selected command is a gallery, to select the command, press Spacebar or Enter. Then, tab through the items.

*Tip:* In galleries with more than one row of items, the Tab key moves from the beginning to the end of the current row and, when it reaches the end of the row, it moves to the beginning of the next one. Pressing the Right Arrow key at the end of the current row moves back to the beginning of the current row.

## Use access keys when you can see the KeyTips

To use access keys:

- 1. Press Alt.
- 2. Press the letter shown in the square KeyTip that appears over the ribbon command that you want to use.

Depending on which letter you press, you may be shown additional KeyTips, which are small images of a letter next to a command button on the tab that you picked. For example, if you press Alt+F, the Office Backstage opens on the Info page which has a different set of KeyTips. If you then press Alt again, KeyTips for navigating on this page appear.

## Change the keyboard focus by using the keyboard without using the mouse

The following table lists some ways to move the keyboard focus when using only the keyboard.

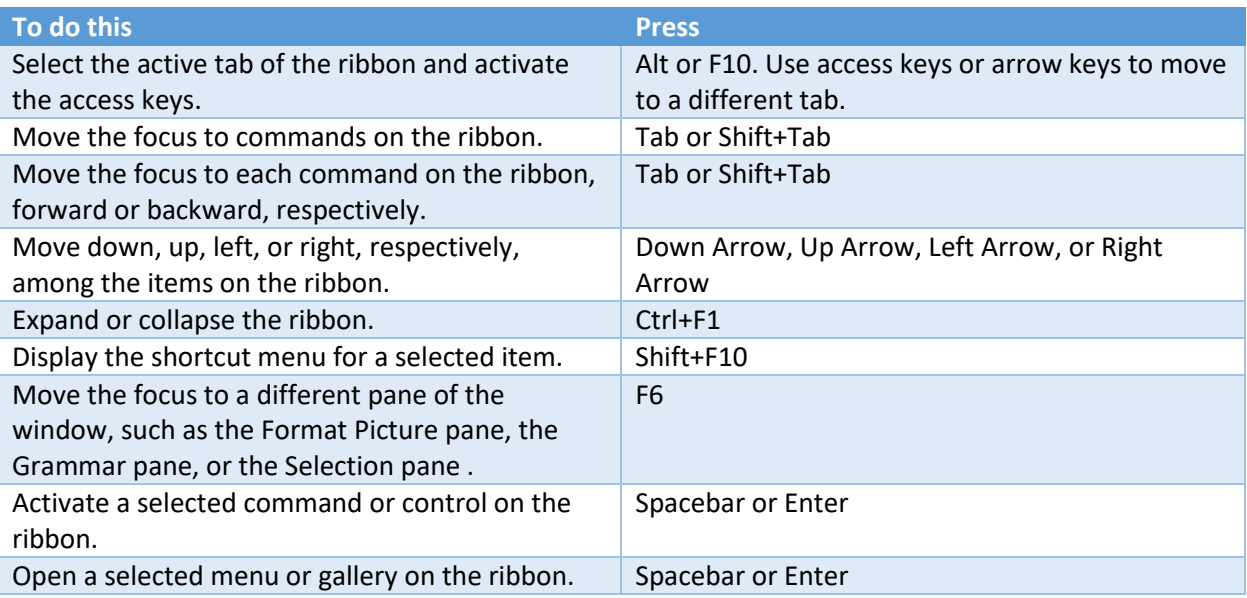

# Keyboard shortcut reference for Microsoft Word

## Create and edit documents

# Create, view, and save documents

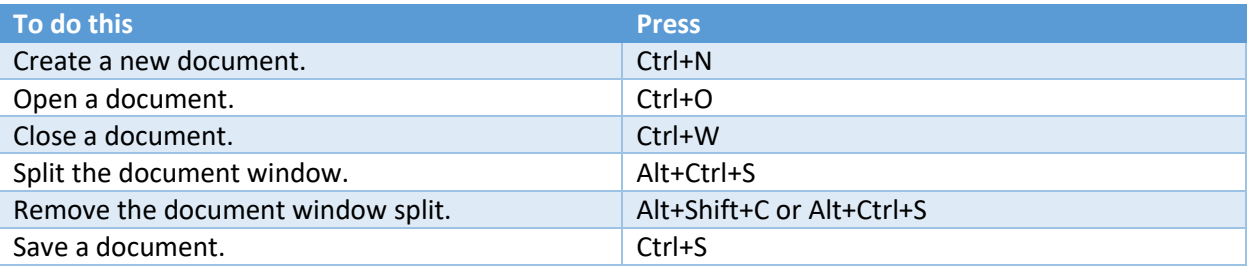

## Work with web content and hyperlinks

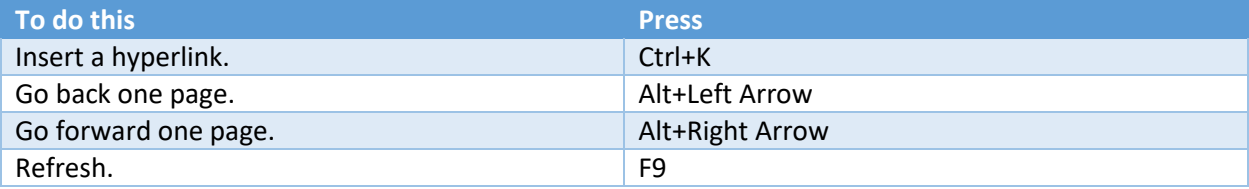

# Print and preview documents

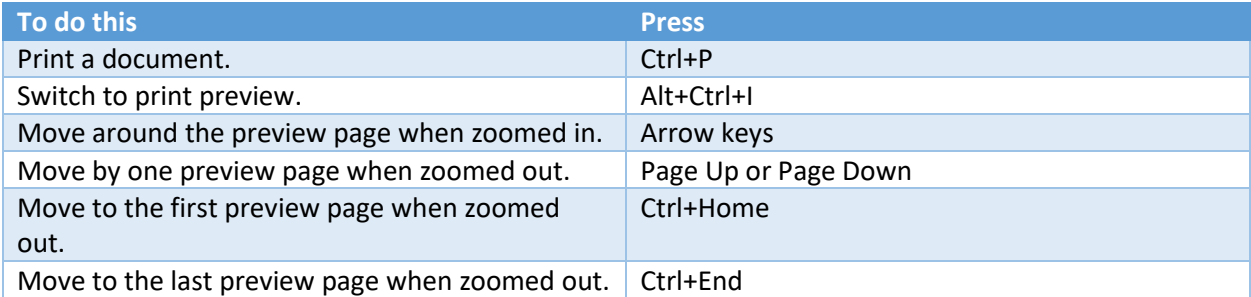

## Check spelling and review changes in a document

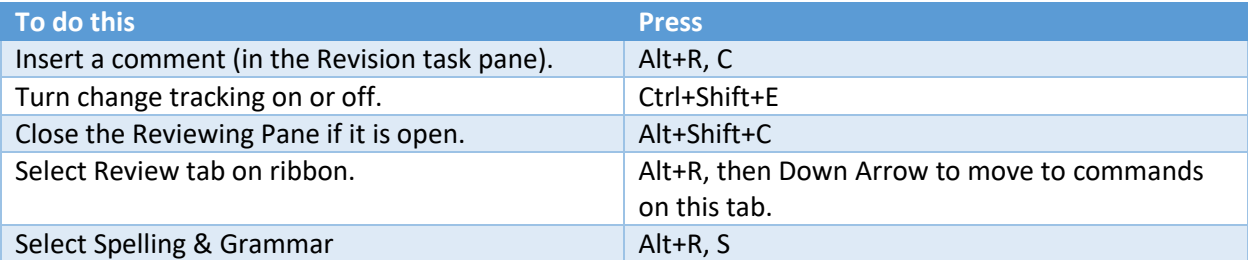

#### Find, replace, and go to specific items in the document

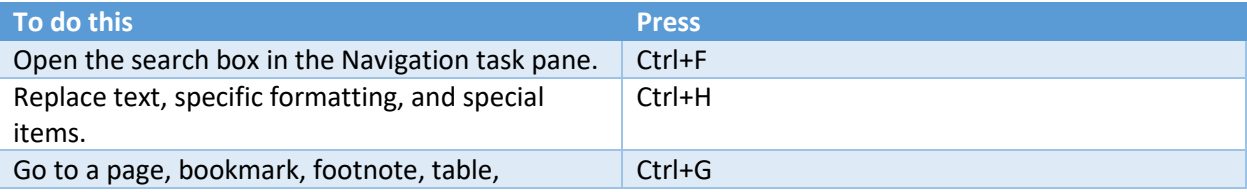

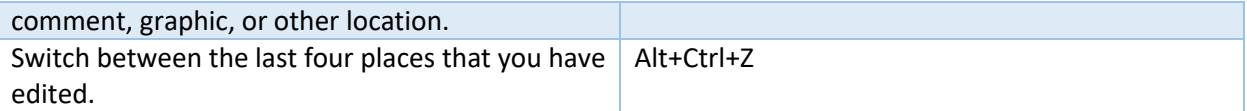

Move around in a document using the keyboard

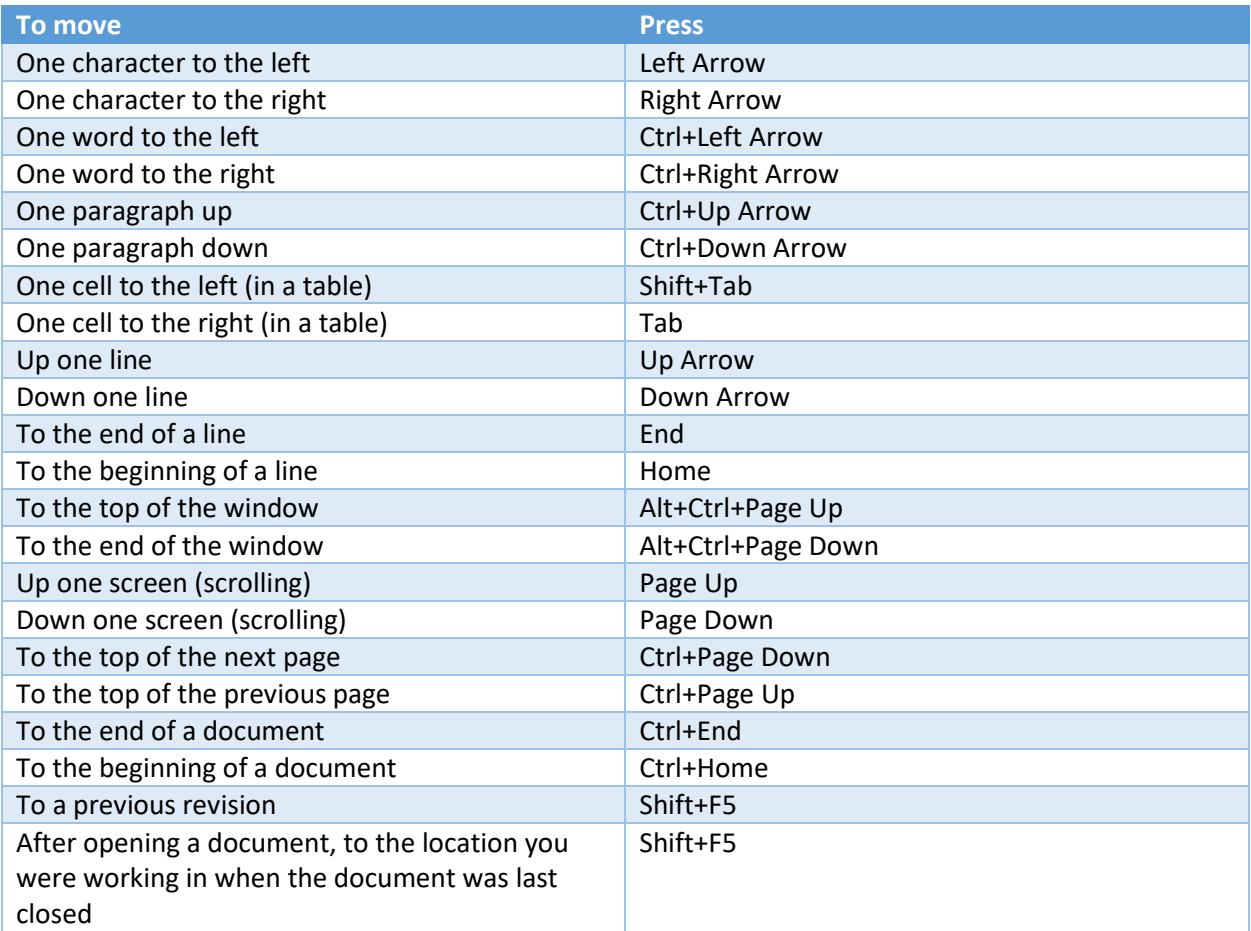

Insert or mark Table of Contents, footnotes, and citations

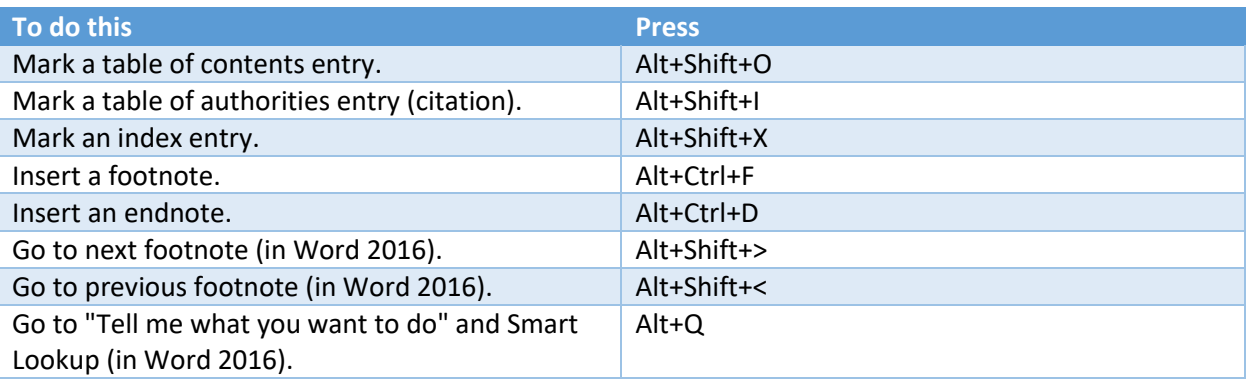

# Work with documents in different views

Word offers several different views of a document. Each view makes it easier to do certain tasks. For example, Read Mode enables you to present two pages of the document side by side, and to use an arrow navigation to move to the next page.

# Switch to another view of the document

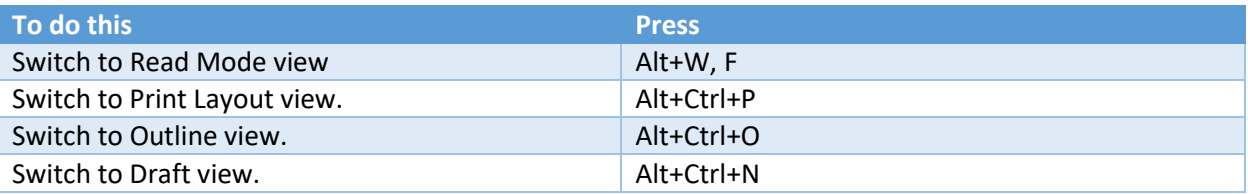

# Work with headings in Outline view

These shortcuts only apply if a document is in Outline view.

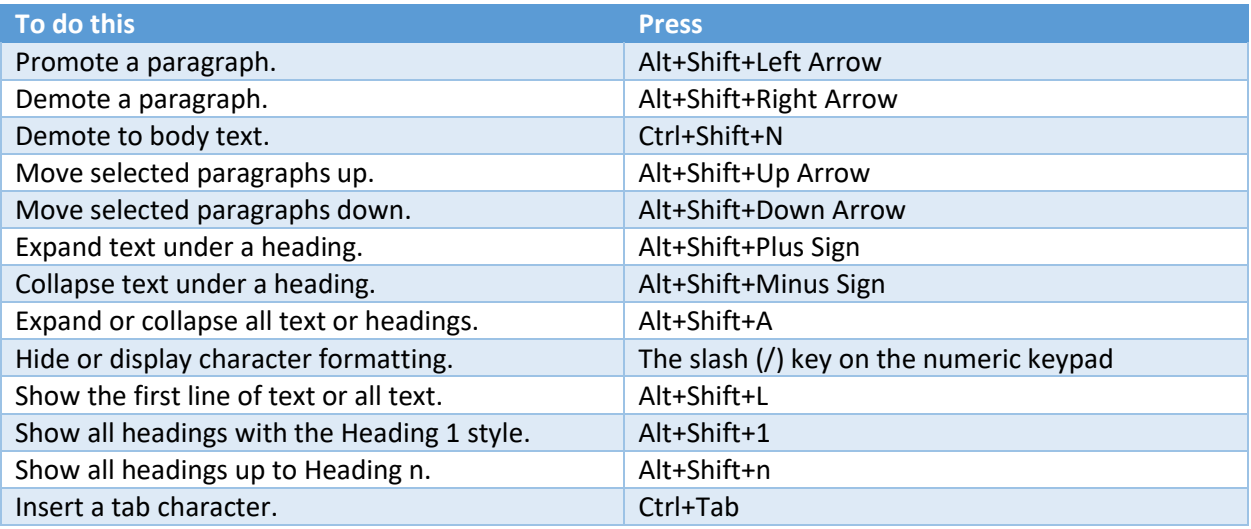

## Navigate in Read Mode view

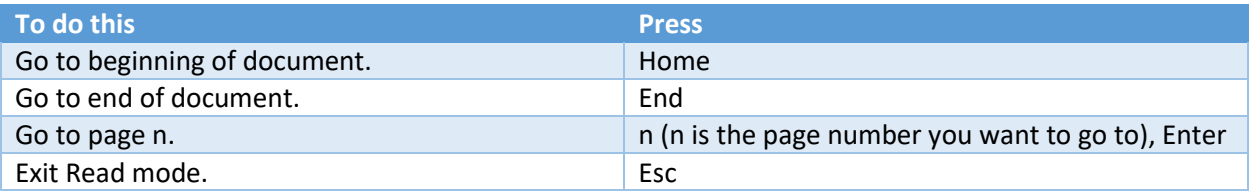

# Edit and move text and graphics

## Select text and graphics

Select text by holding down Shift and using the arrow keys to move the cursor

## Extend a selection

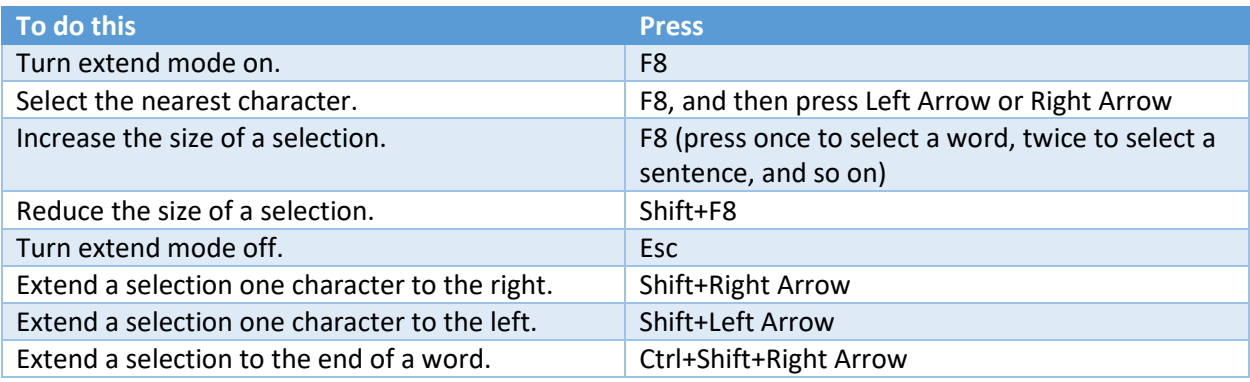

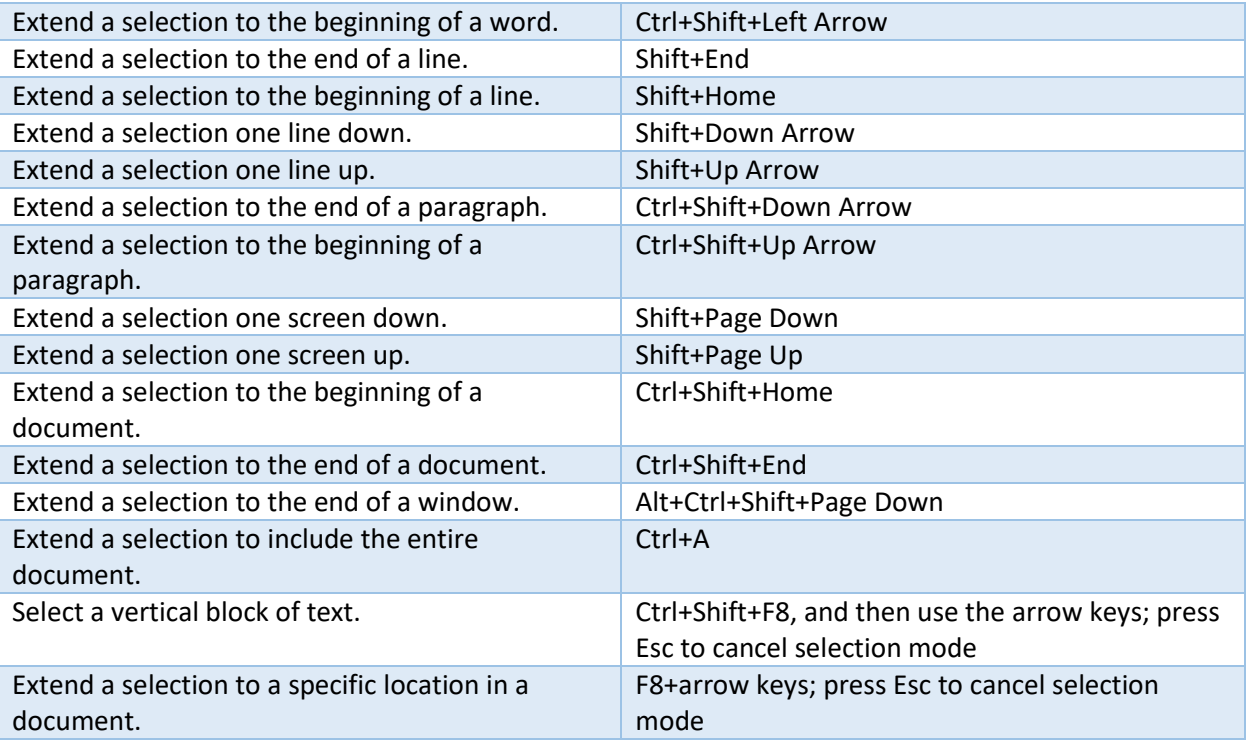

# Delete text and graphics

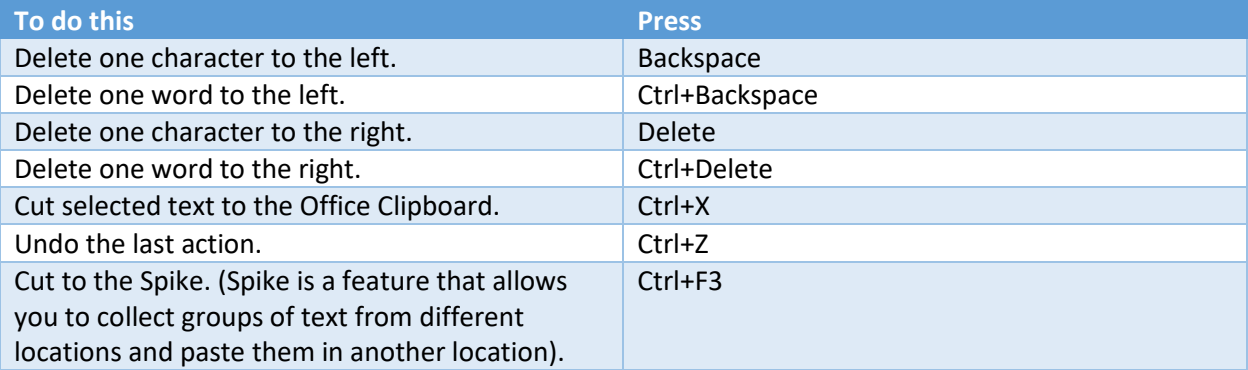

# Copy and move text and graphics

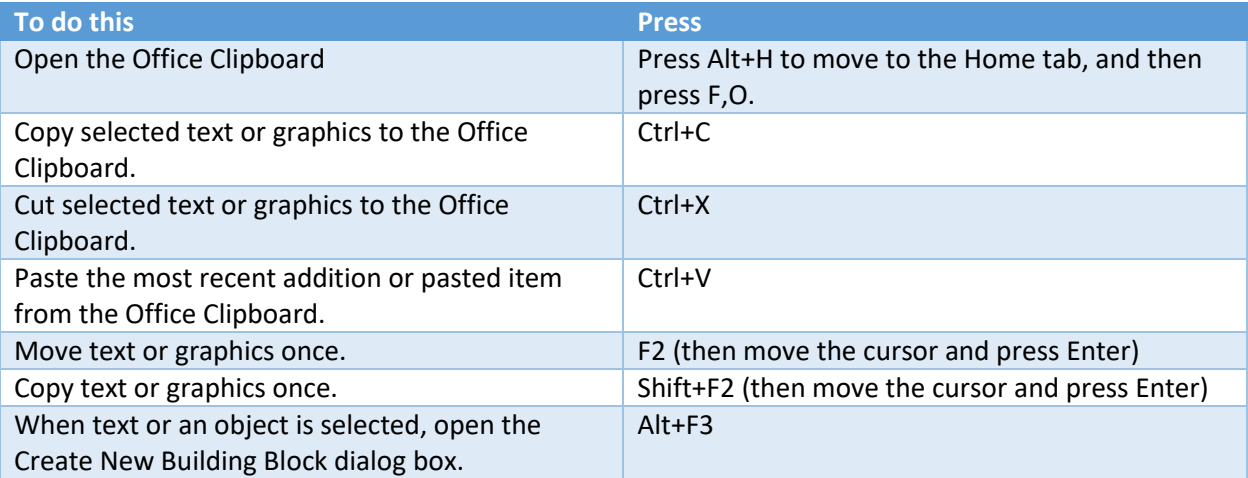

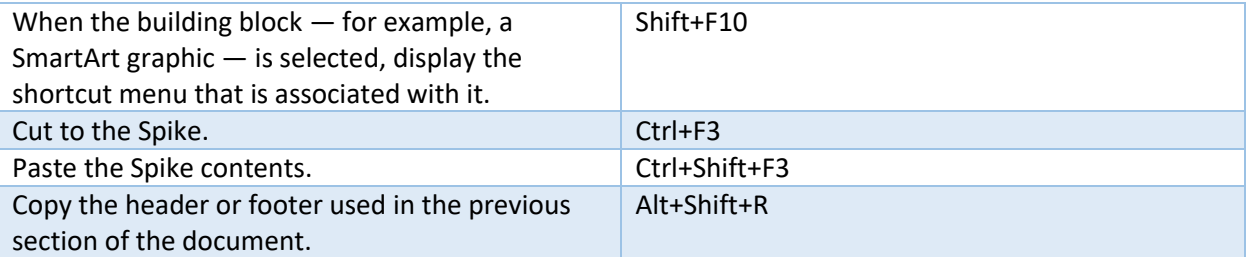

# Edit and navigate tables

# Select text and graphics in a table

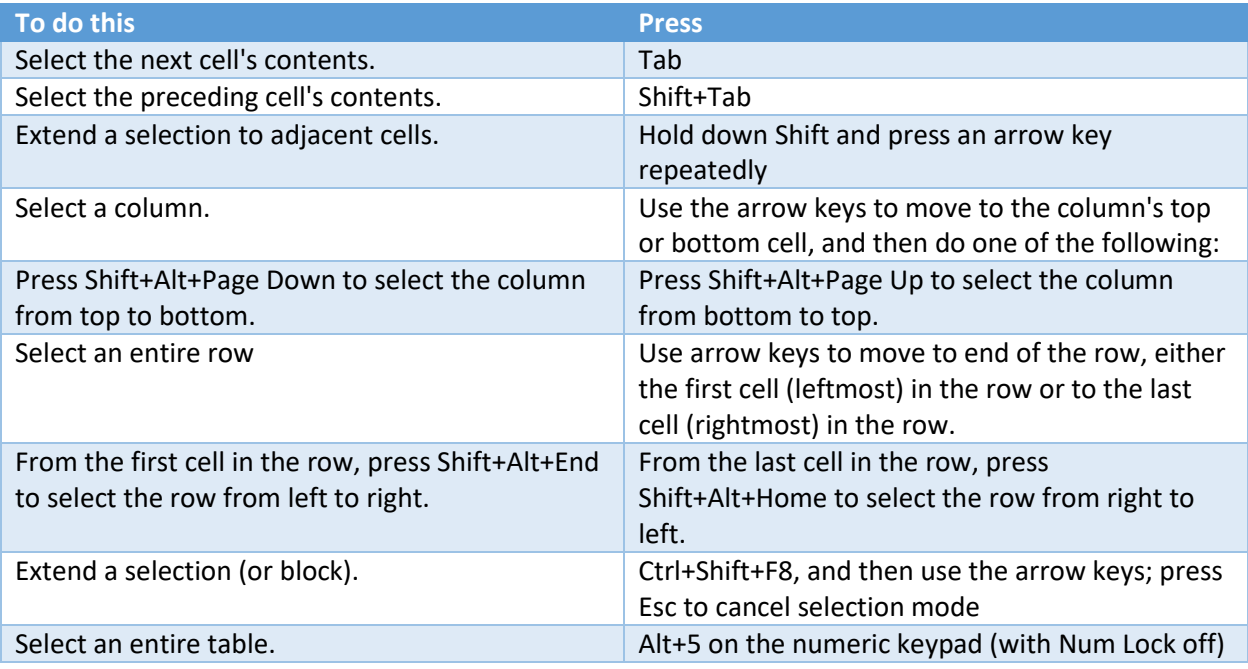

# Move around in a table

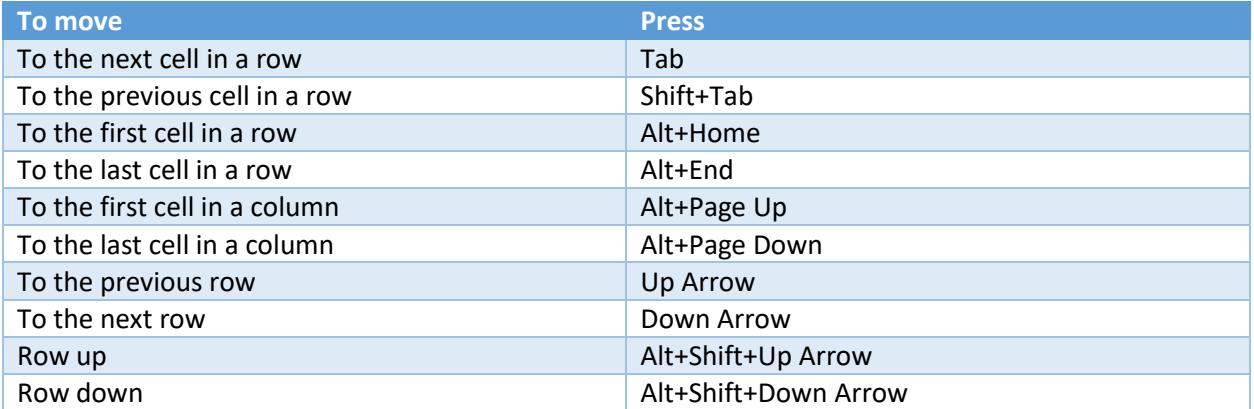

# Insert paragraphs and tab characters in a table

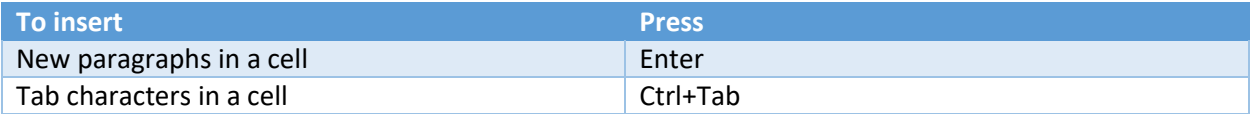

# Format characters and paragraphs

# Format characters

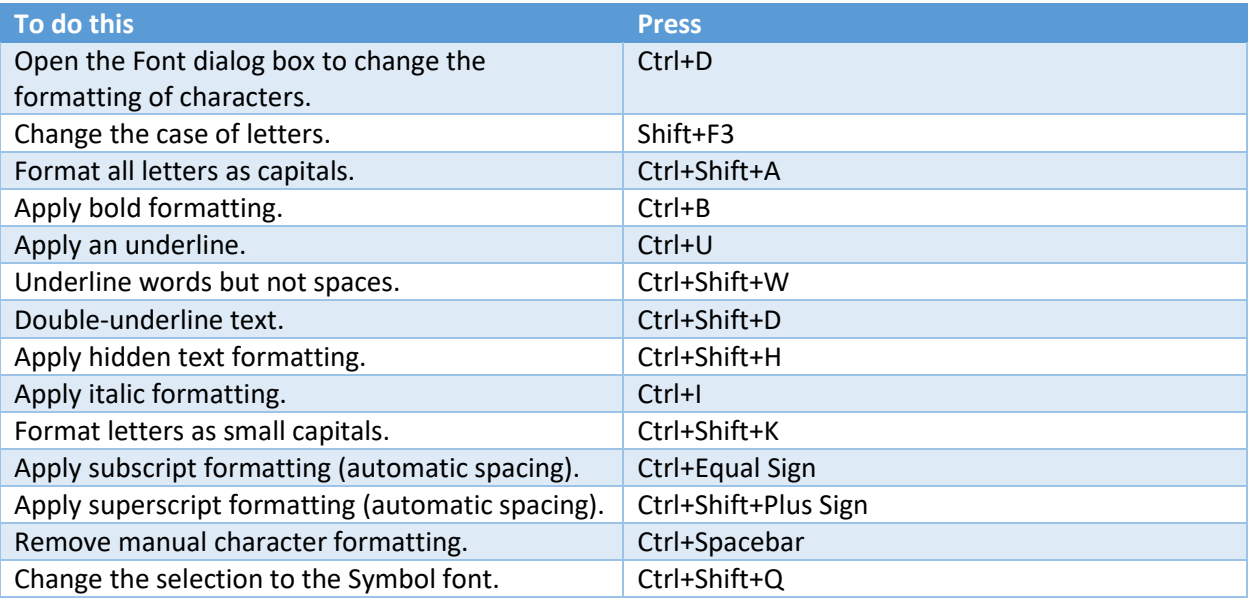

# Change or re-size the font

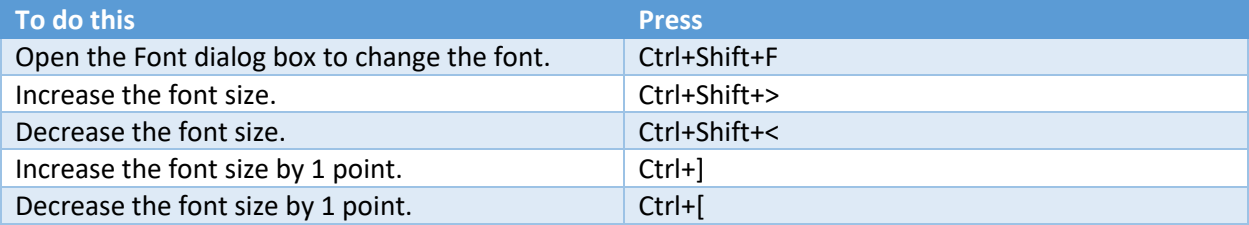

# Copy formatting

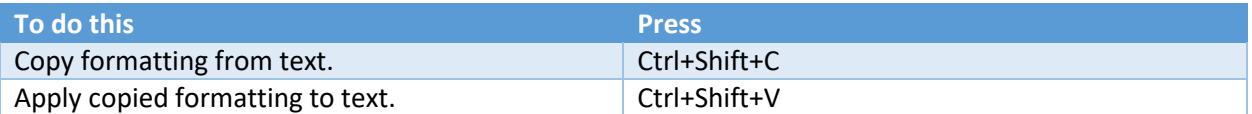

# Change paragraph alignment

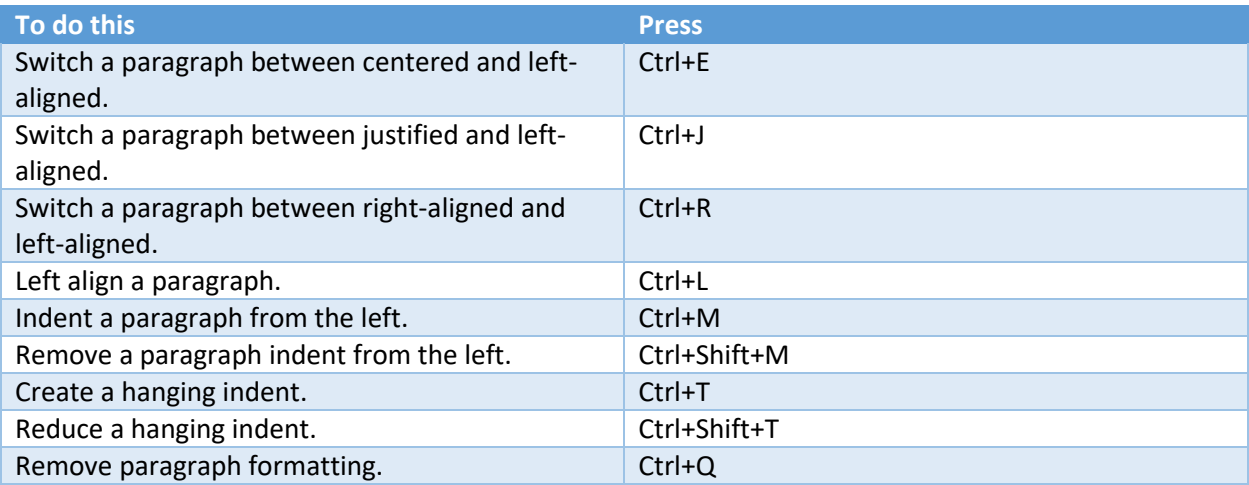

# Copy and review text formats

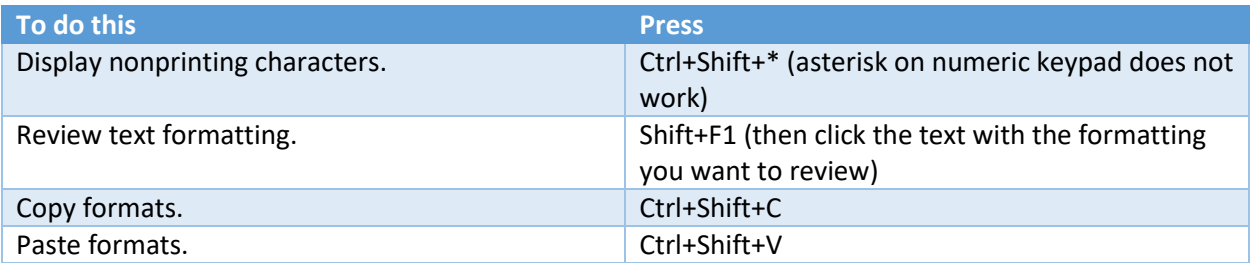

## Set line spacing

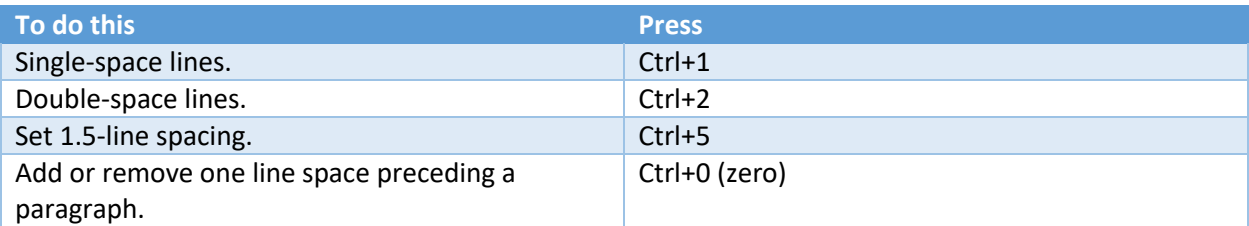

## Apply Styles to paragraphs

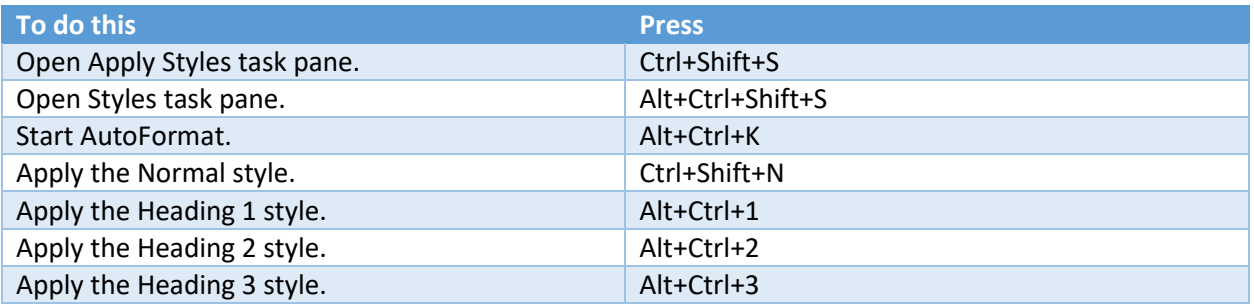

## To close the Styles task pane

- 1. If the Styles task pane is not selected, press F6 to select it.
- 2. Press Ctrl+Spacebar.
- 3. Use the arrow keys to select Close, and then press Enter.

## Insert special characters

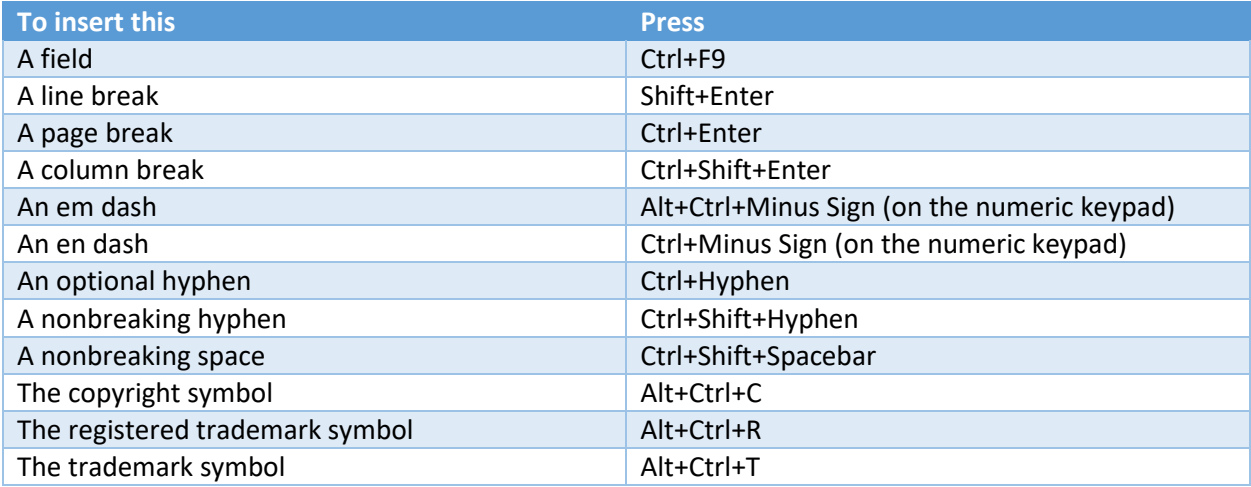

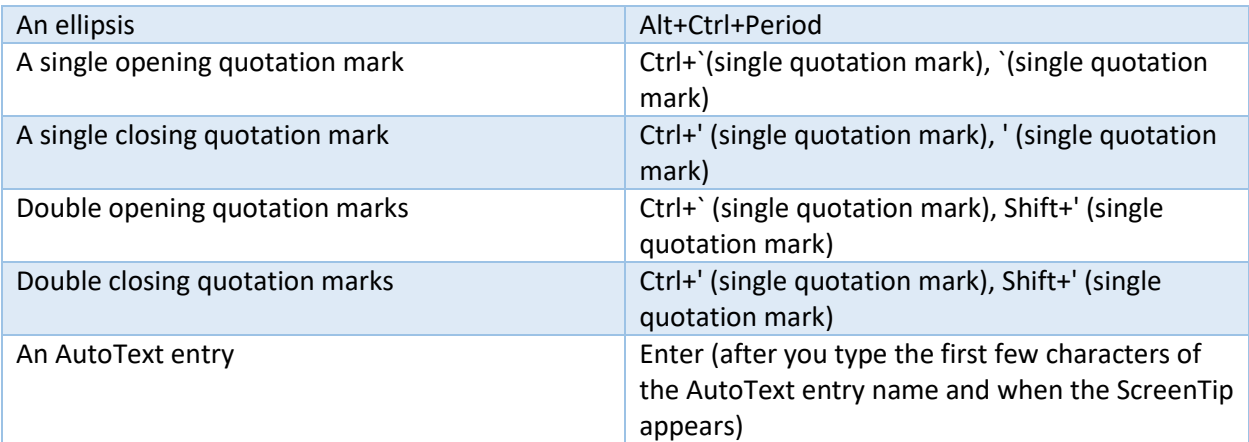

## Insert characters by using character codes

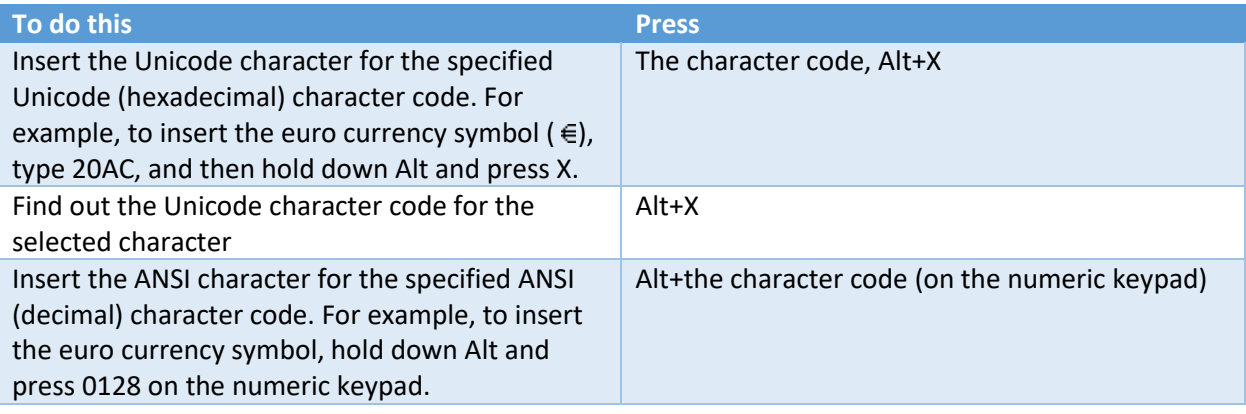

## Insert and edit objects

#### Insert an object

- 1. Press Alt, N, J, and then J to open the Object dialog box.
- 2. Do one of the following.
	- o Press Down Arrow to select an object type, and then press Enter to create an object.
	- o Press Ctrl+Tab to switch to the Create from File tab, press Tab, and then type the file name of the object that you want to insert or browse to the file.

#### Edit an object

- 1. With the cursor positioned to the left of the object in your document, select the object by pressing Shift+Right Arrow.
- 2. Press Shift+F10.
- 3. Press the Tab key to get to Object name, press Enter, and then press Enter again.

#### Insert SmartArt graphics

- 1. Press and release Alt, N, and then M to select SmartArt.
- 2. Press the arrow keys to select the type of graphic that you want.
- 3. Press Tab, and then press the arrow keys to select the graphic that you want to insert.
- 4. Press Enter.

#### Insert WordArt

- 1. Press and release Alt, N, and then W to select WordArt.
- 2. Press the arrow keys to select the WordArt style that you want, and then press Enter.
- 3. Type the text that you want.
- 4. Press Esc to select the WordArt object, and then use the arrow keys to move the object.
- 5. Press Esc again to return to return to the document.

#### Mail merge and fields

*Note:* You must press Alt+M, or click Mailings, to use these keyboard shortcuts.

#### Perform a mail merge

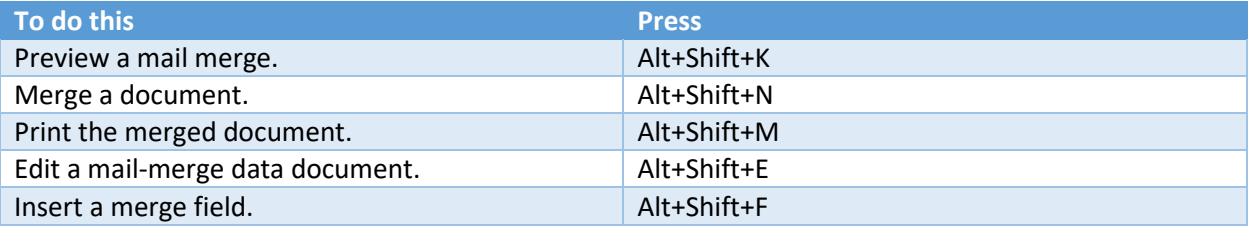

#### Work with fields

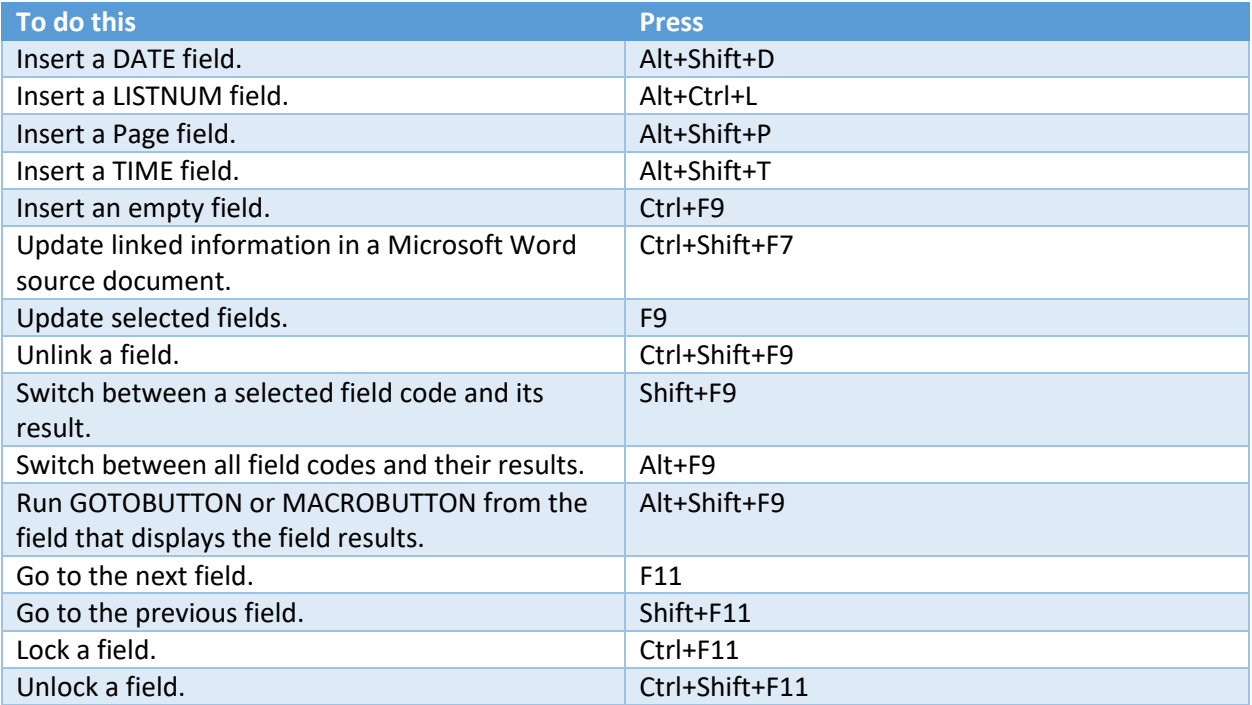

## Language Bar

#### Set proofing language

Every document has a default language, typically the same default language as your computer's operating system. But If your document also contains words or phrases in a different language, it's a good idea to set the proofing language for those words. This not only makes it possible to check spelling and grammar for those phrases, it makes it possible for assistive technologies like screen readers to handle them.

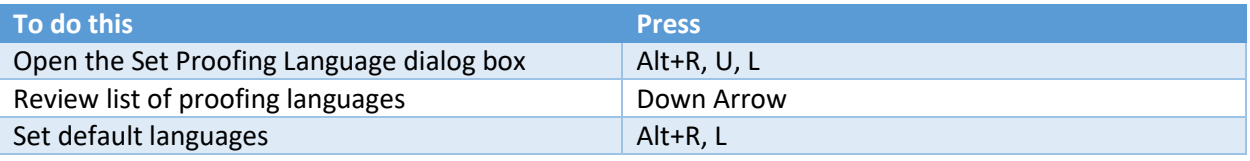

Turn on East Asian Input Method Editors

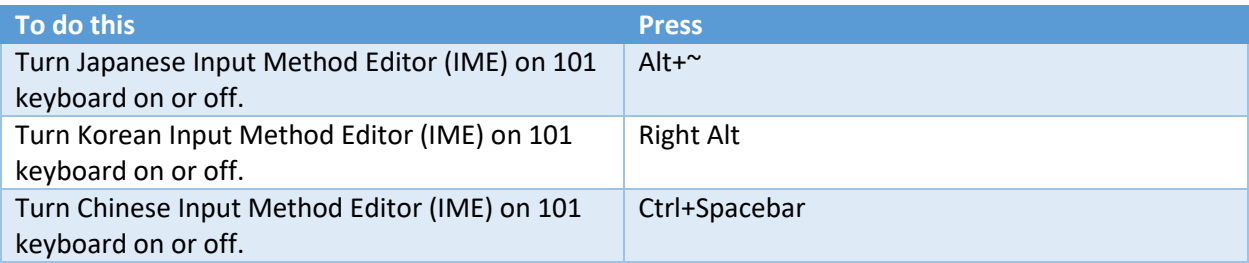

# Function key reference

## Function keys

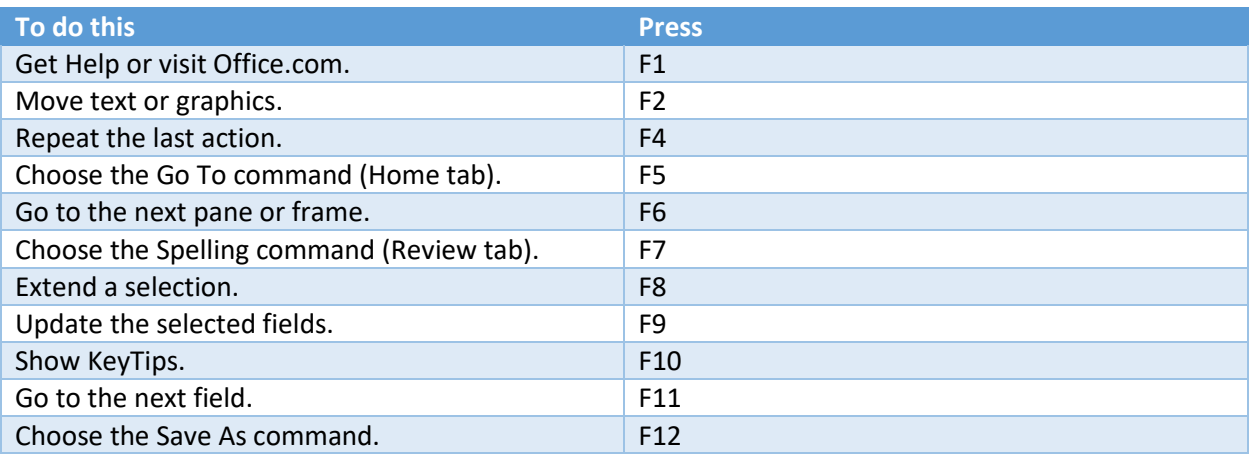

# Shift+Function keys

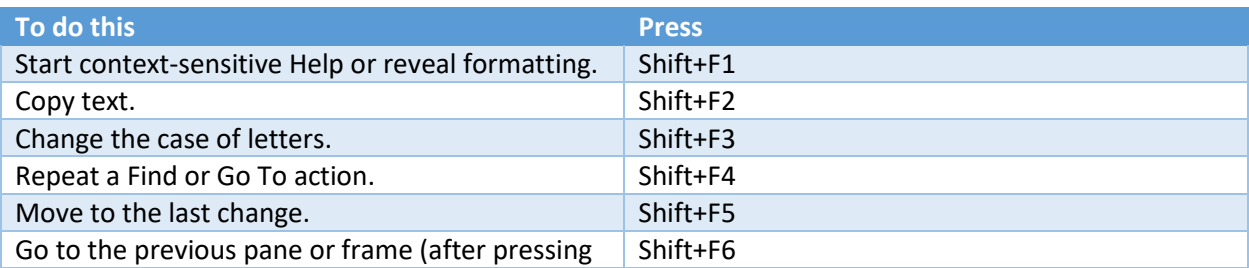

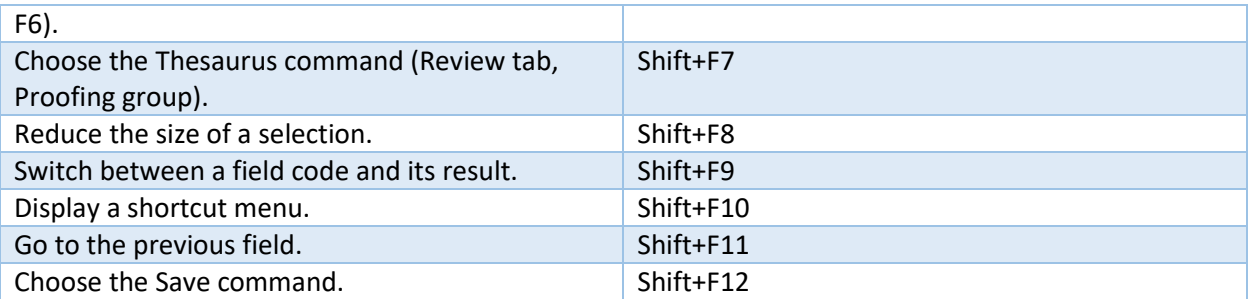

# Ctrl+Function keys

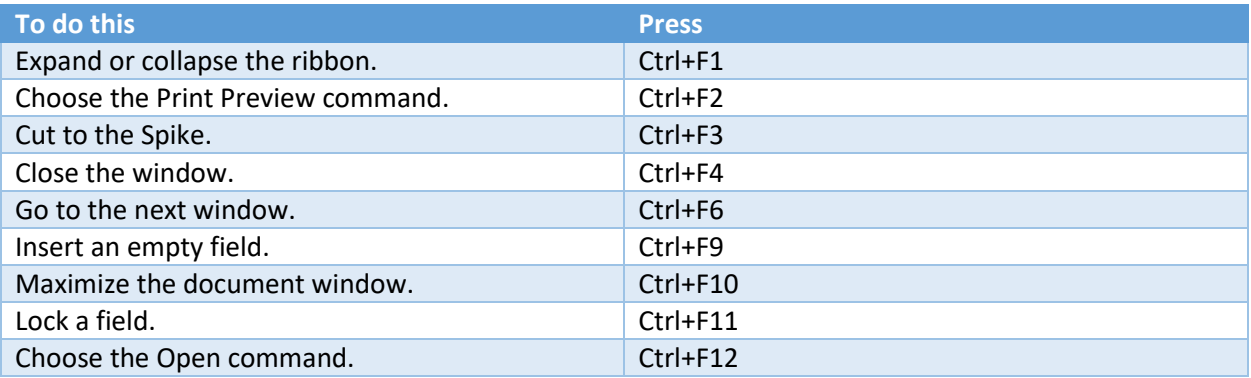

# Ctrl+Shift+Function keys

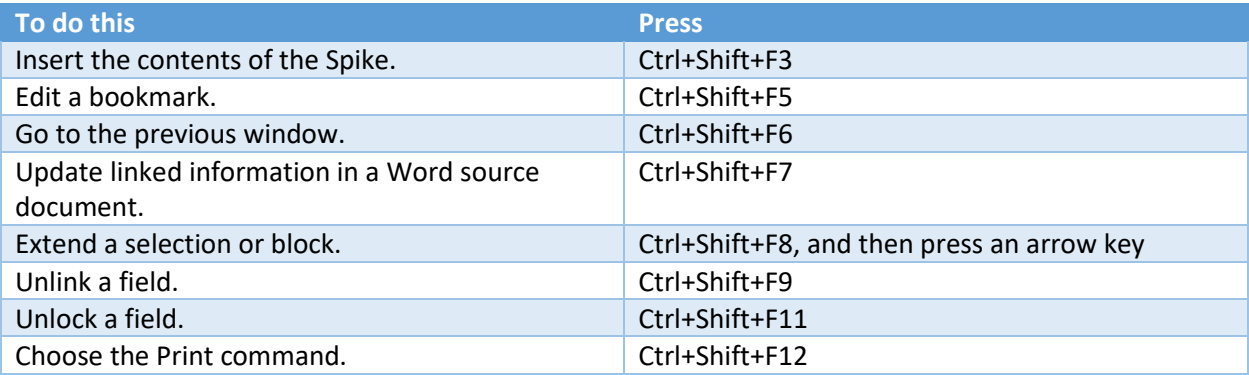

# Alt+Function keys

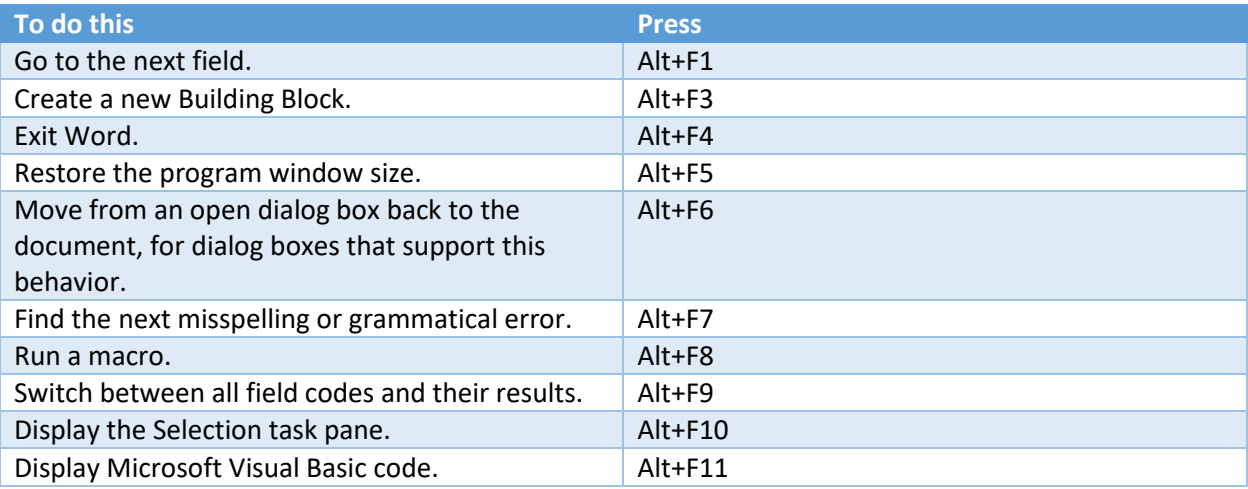

# Alt+Shift+Function keys

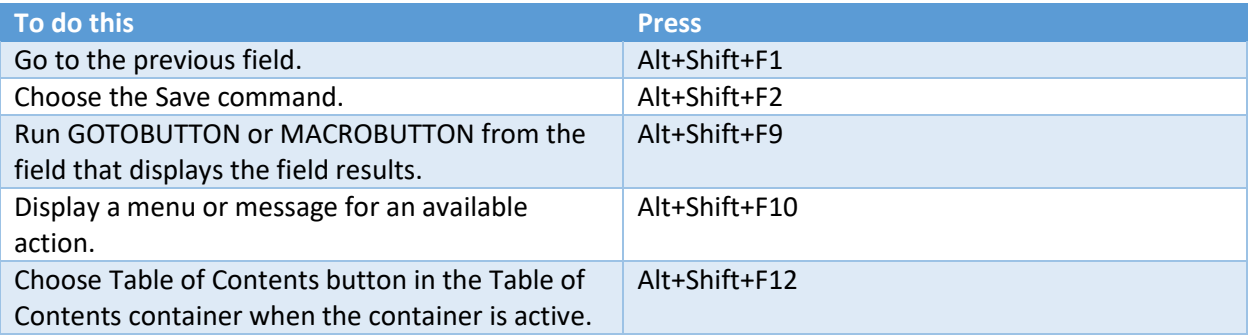

# Ctrl+Alt+Function keys

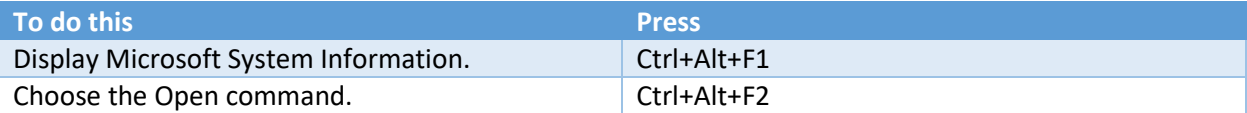